### Scratch3 線上版申請與登入操作

# 首先開啟 Scratch 官網:

## <https://scratch.mit.edu/>

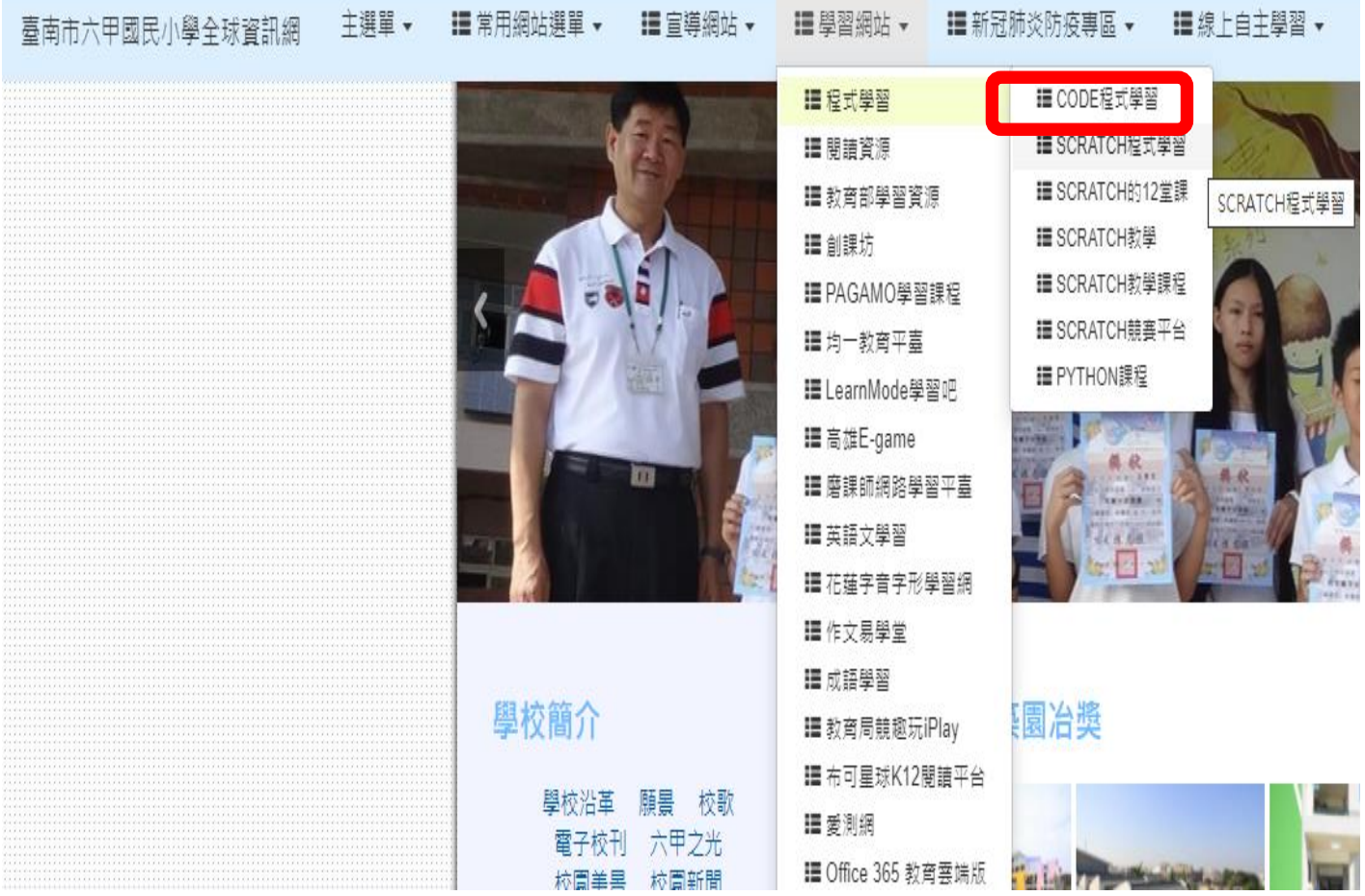

# 隨後將出現如下的視窗畫面:

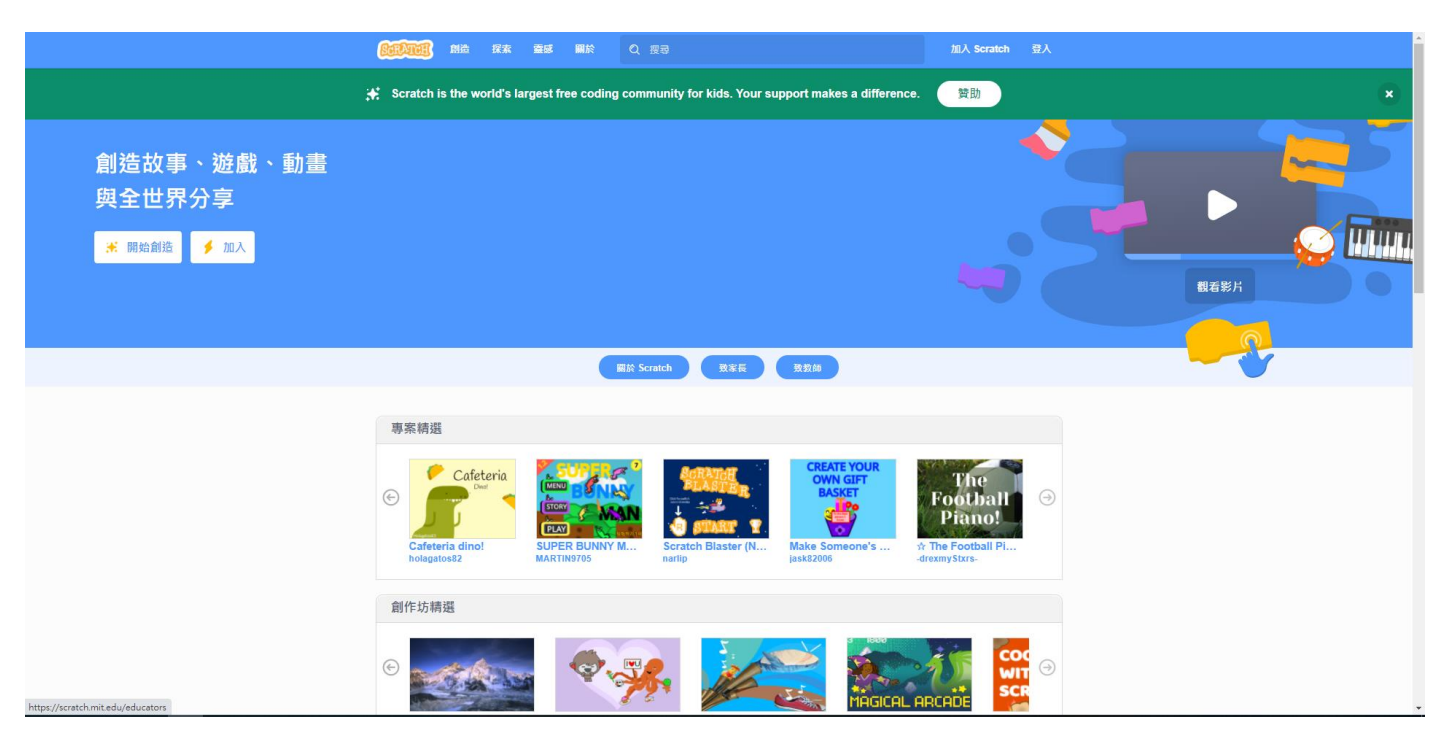

#### 視窗畫面,若是英文版的內容,請頁面拉到最下方,改成繁體中文。

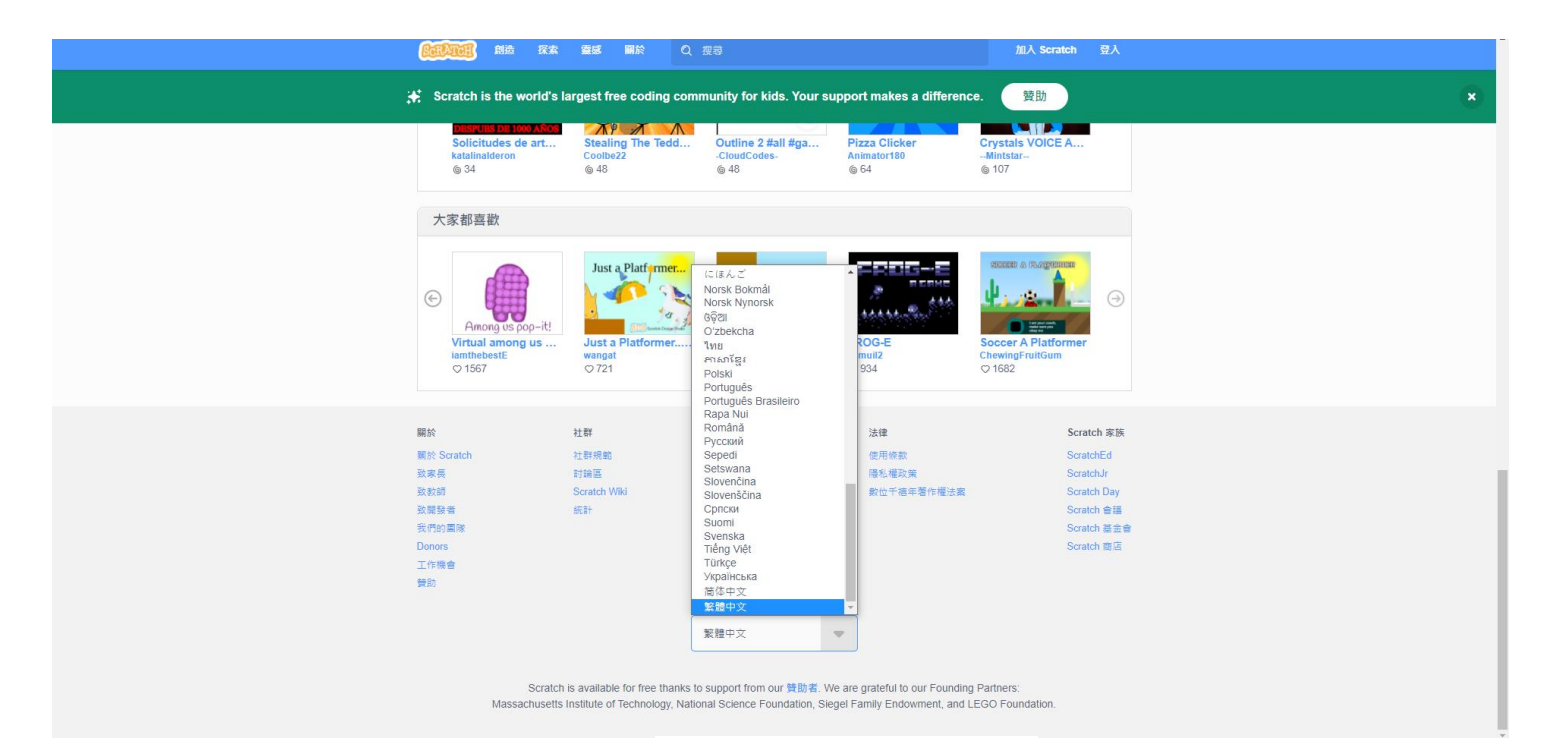

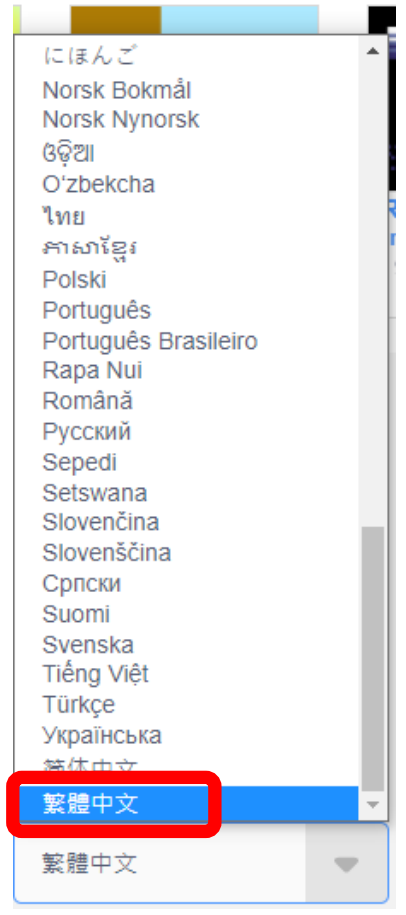

隨後再將視窗畫面移到上方

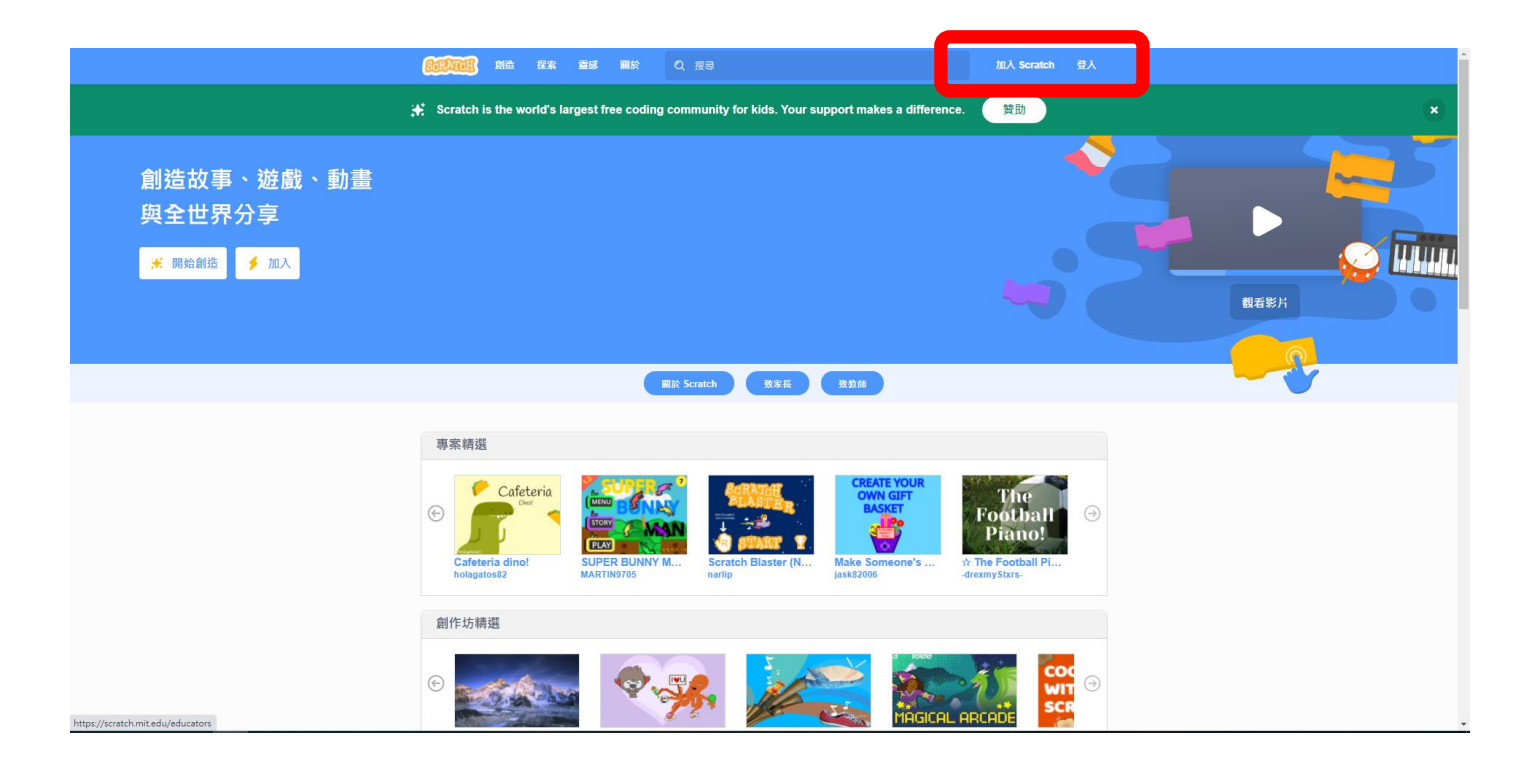

再請點選視窗右上方的【加入 Scratch】:

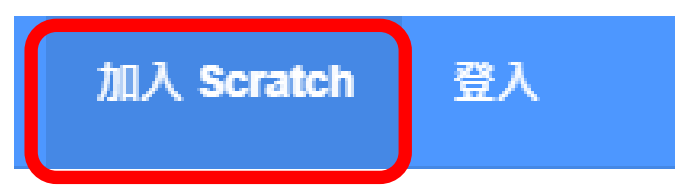

3

出現如下的視窗畫面,請輸入想要的帳號密碼:

\*密碼,千萬不要太簡單;也不 要太複雜,好記為原則。同時, 千萬記住,密碼避免外流,才不 會造成自己的困擾。

之後,按下一步,將會出現如下 的視窗畫面:

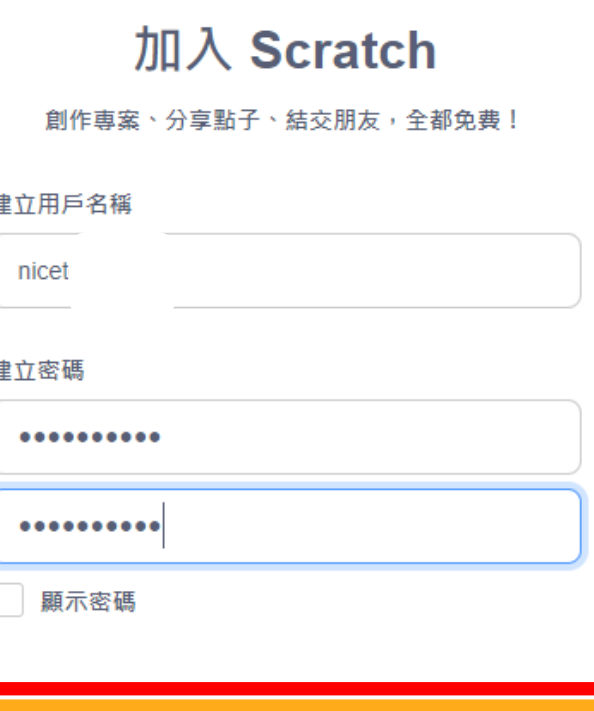

下一步

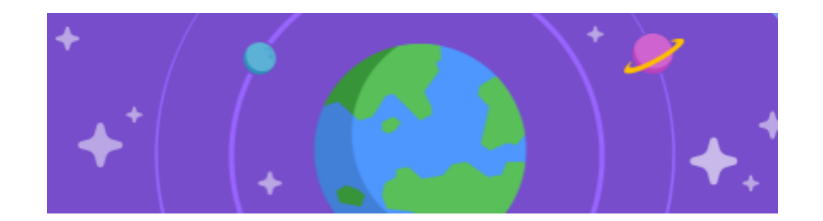

# 你居住的國家?

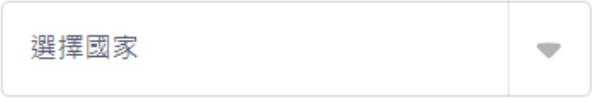

請點選 Taiwan,

再按下一步:

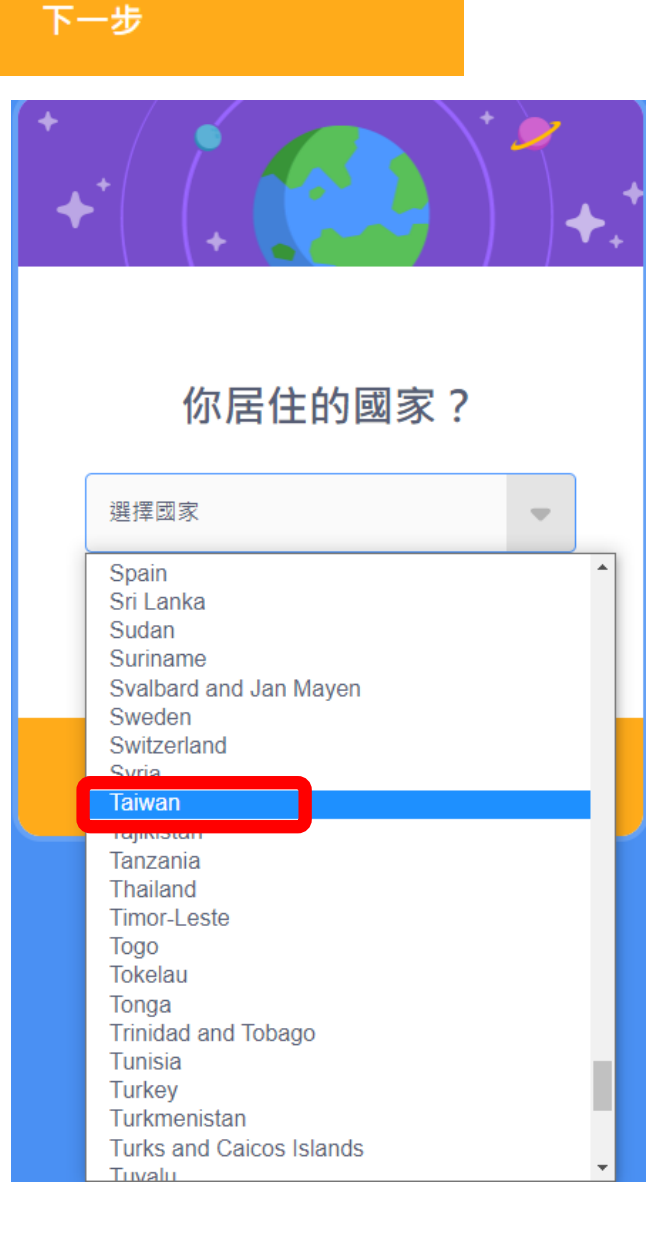

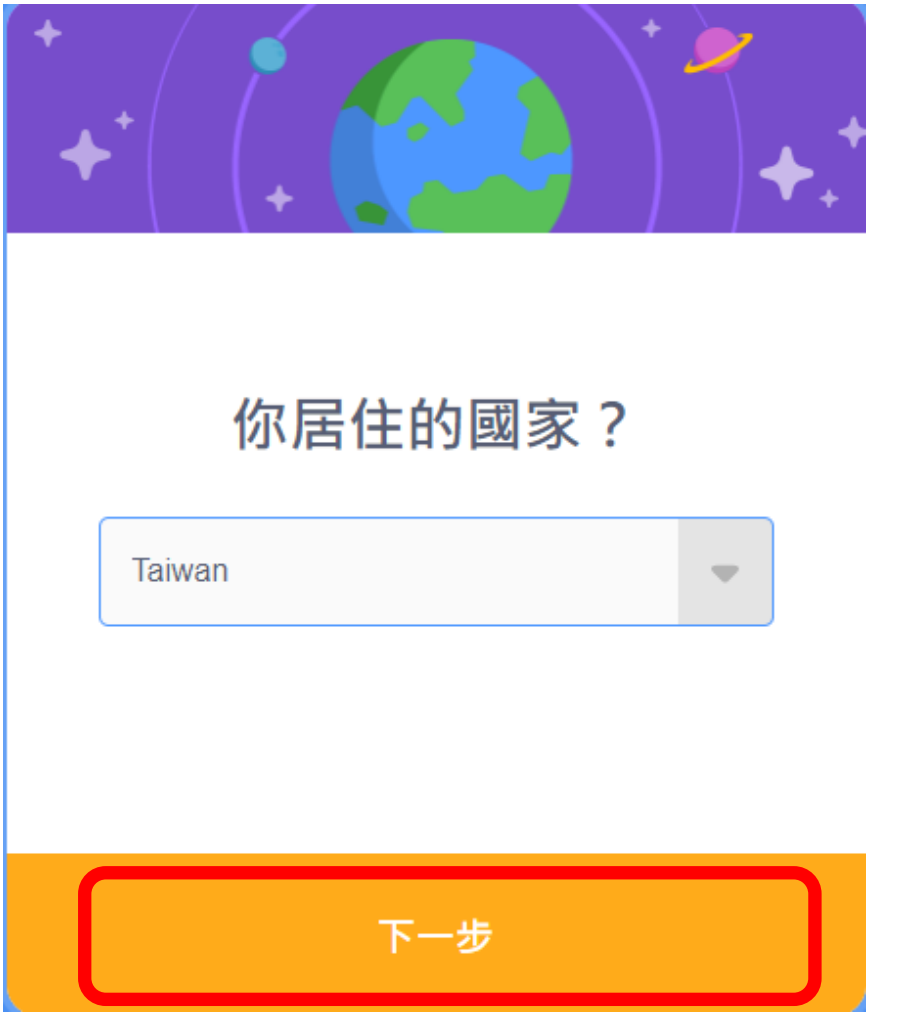

出現如下的視窗畫面,請點選年與月,再按下一步:

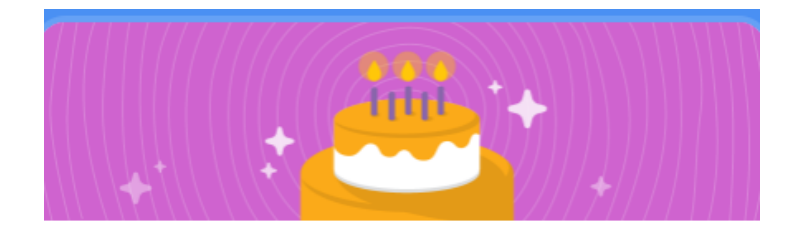

你的生日?

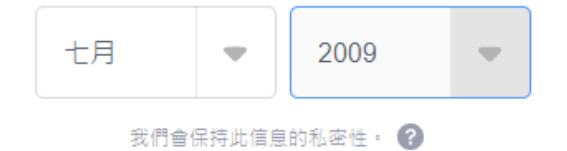

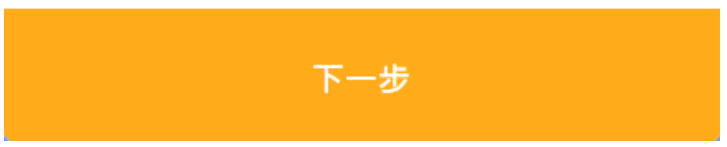

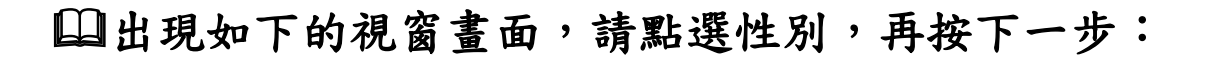

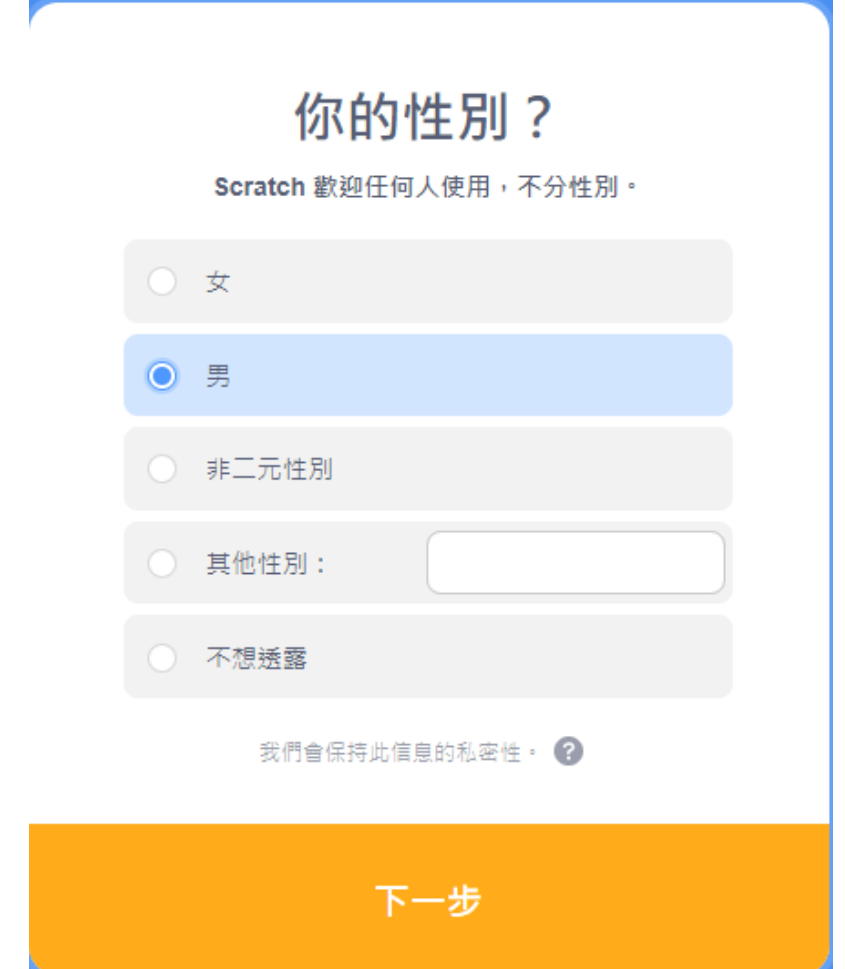

## 出現如下的視窗畫面,請輸入信箱,再按下【建立你的帳戶】:

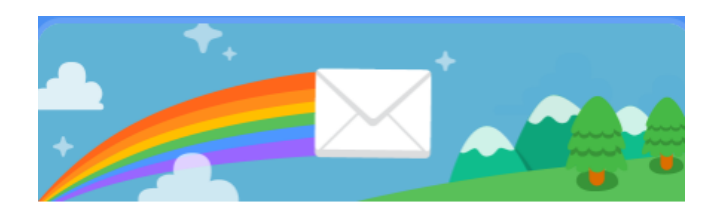

# 你的信箱?

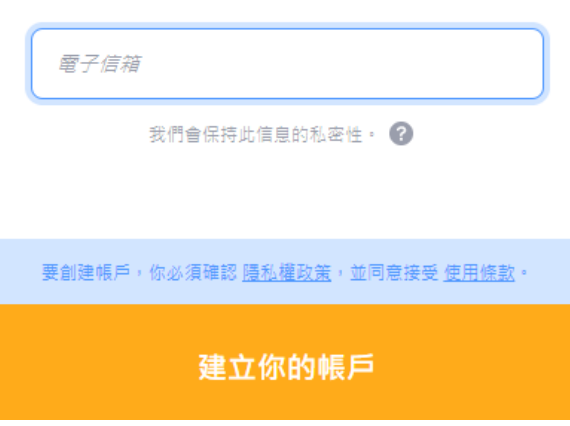

\*若是沒有信箱,可嘗試向 GOOGLE 申請。

隨後將出現如下的視窗畫面:請依提示進行驗證操作,最後再按下 【驗證】。

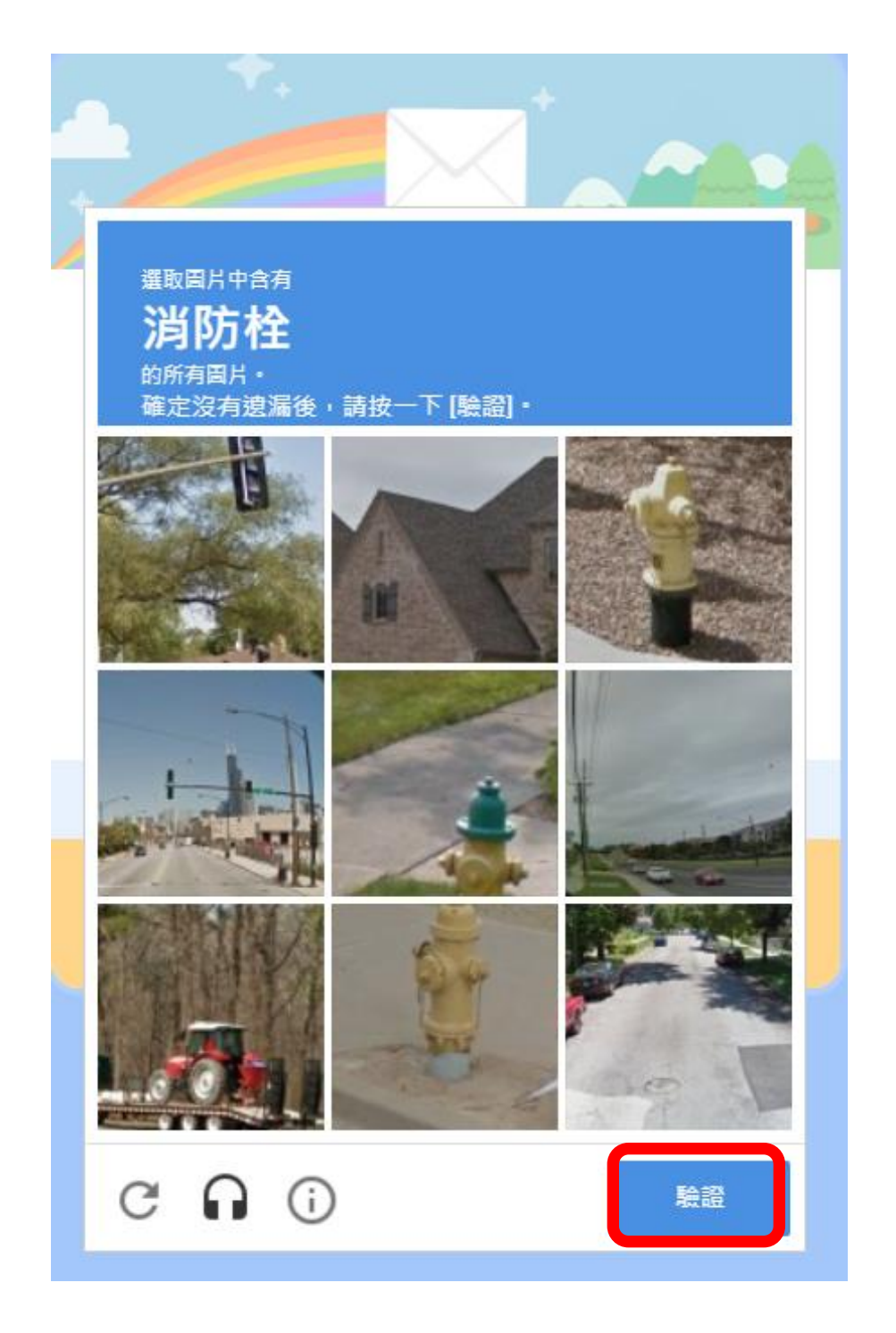

# 山出現如下的視窗畫面,請再按下十入門

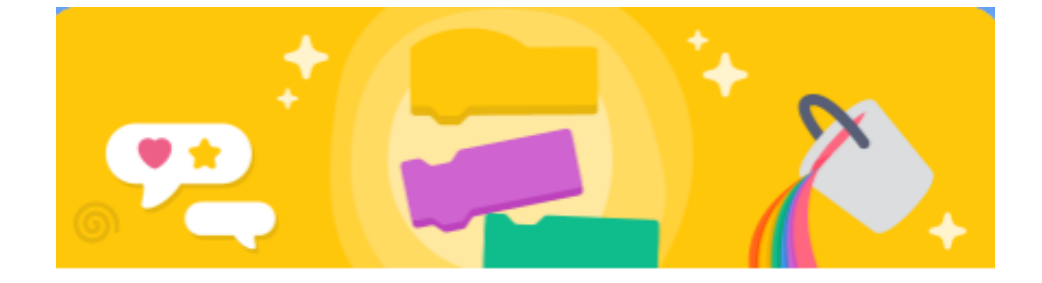

#### 歡迎來到 Scratch, nicet  $5!$

登入成功!盡情探索、創造吧。

想要分享或評論?請到你的信箱 nicetea65@gmail.com 收取驗證信件。

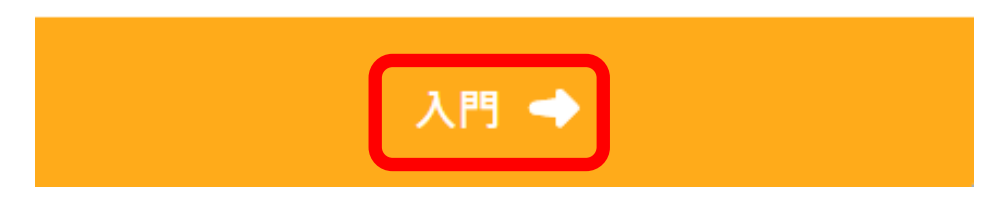

隨後,將出現如下的視窗畫面:

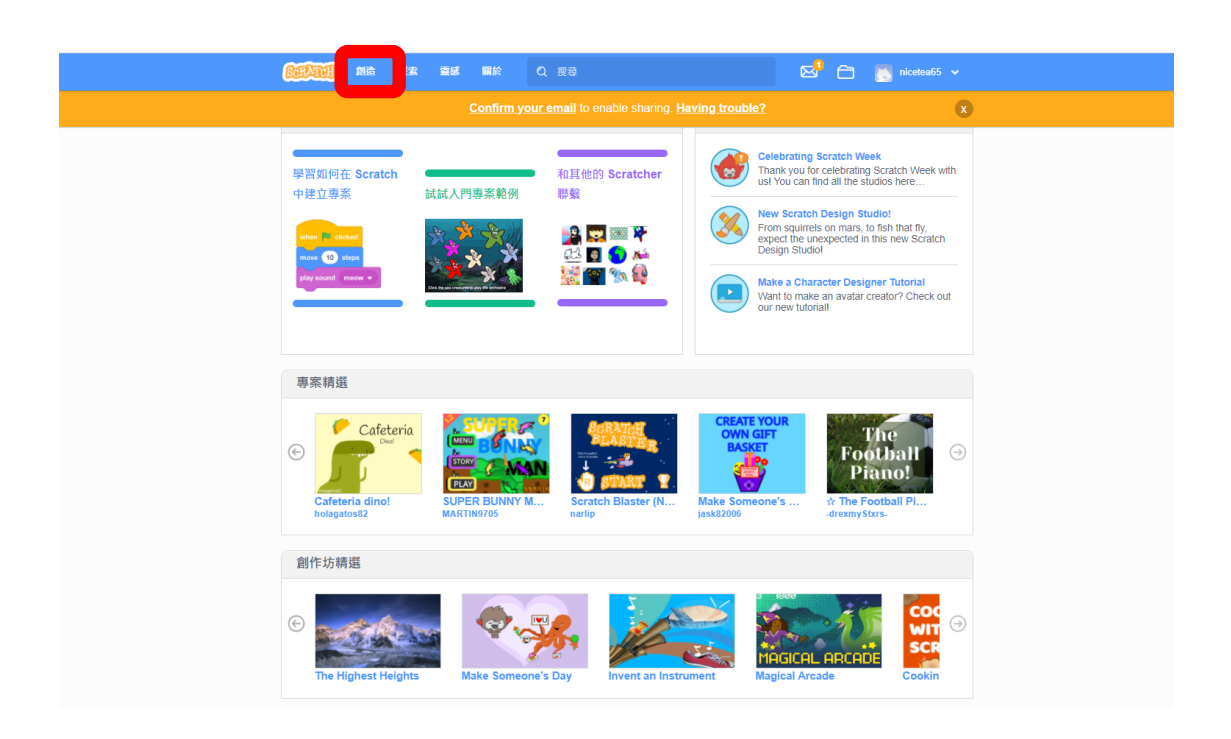

請點選左上角的【創造】,即可進入 Scratch3 線上版的操作畫面。

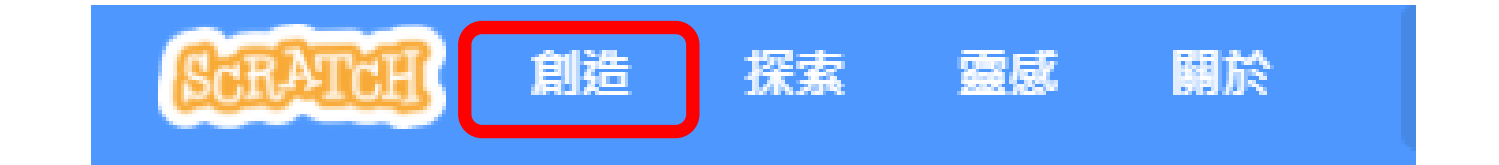

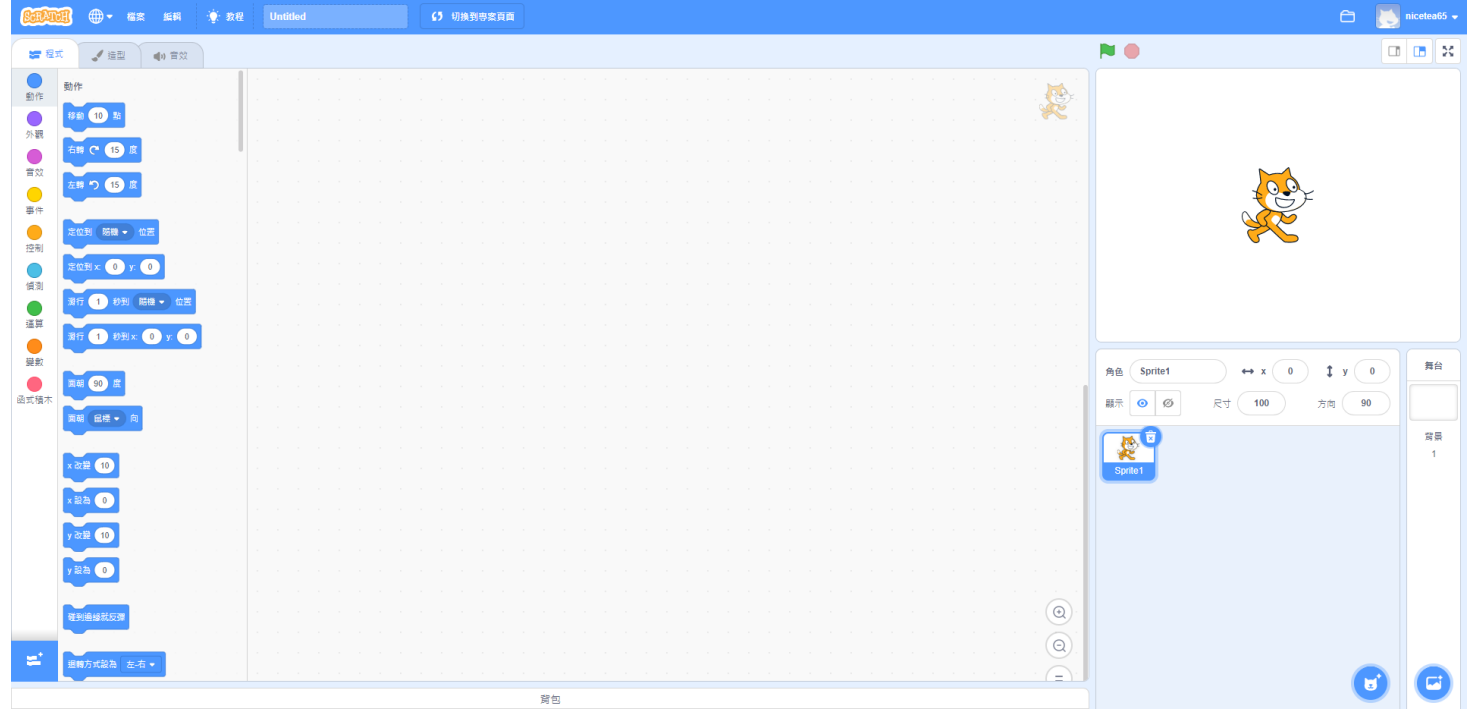

請善加運用線上資源,好好的規劃時間練習。

\*眼睛請記得休息喔!

六甲國小學習網 Scratch3 線上教材

[https://lnsr5.ljes.tn.edu.tw/modules/tad\\_book3/index.php?op=](https://lnsr5.ljes.tn.edu.tw/modules/tad_book3/index.php?op=list_docs&tbsn=11) [list\\_docs&tbsn=11](https://lnsr5.ljes.tn.edu.tw/modules/tad_book3/index.php?op=list_docs&tbsn=11)

### 操作完,請記得再右上角按下登出喔!

![](_page_9_Picture_1.jpeg)

下次要再操作,請記得以剛剛申請的帳號在視窗右上角登入喔!

![](_page_9_Picture_3.jpeg)